# **Краткое руководство по установке камеры Zavio P5111/P5116/P5210**

#### **Инструкции по установке**

## **Для настройки поворотно-наклонной IP-камеры P5111/P5116/P5210 с дневным/ночным режимом, следуйте приведенным ниже инструкциям.**

Проверка комплекта поставки.

Описание компонентов.

Установка камеры и подсоединение кабелей.

Операционная система Microsoft: установка приложения Intelligent IP Installer с компакт-диска с

программным обеспечением.

Доступ к IP-камере в приложении Intelligent IP Installer.

Операционная система Mac: использование браузера Safari.

Изменение настроек освещения.

Выбор языка веб-интерфейса.

Настройка беспроводного подключения (модель P5116).

Применение IP-камеры.

Для получения дополнительной информации см. руководство пользователя, доступное на компакт-диске с программным обеспечением. Последнюю версию программного обеспечения можно загрузить на веб-сайте по адресу: [www.zavio.com](http://www.zavio.com/) и [www.zavio.com.ru](http://www.zavio.com.ru/)

#### **Комплект поставки**

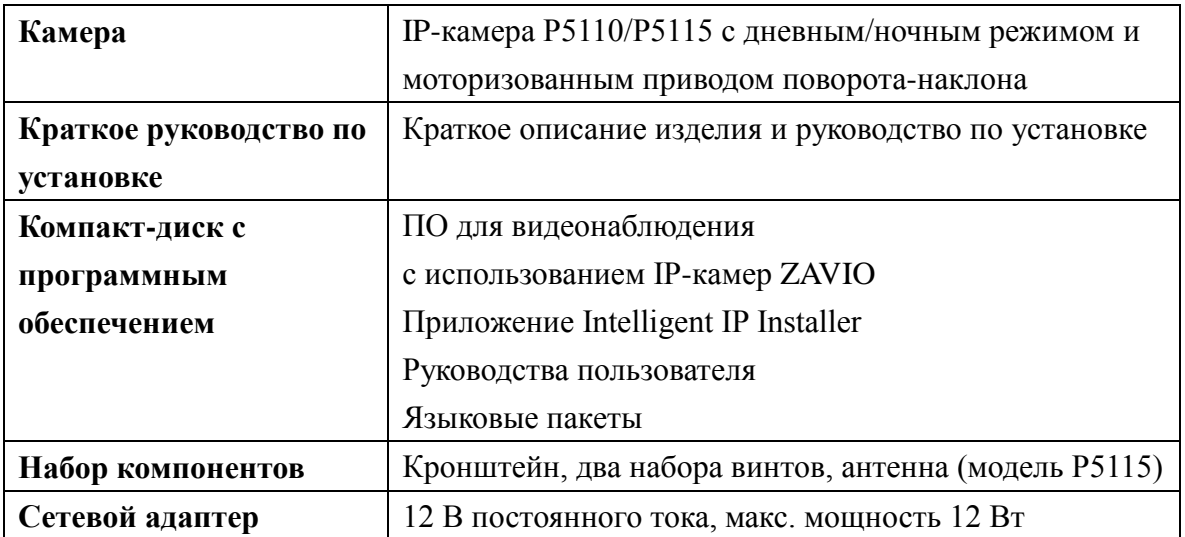

### **Комплект поставки**

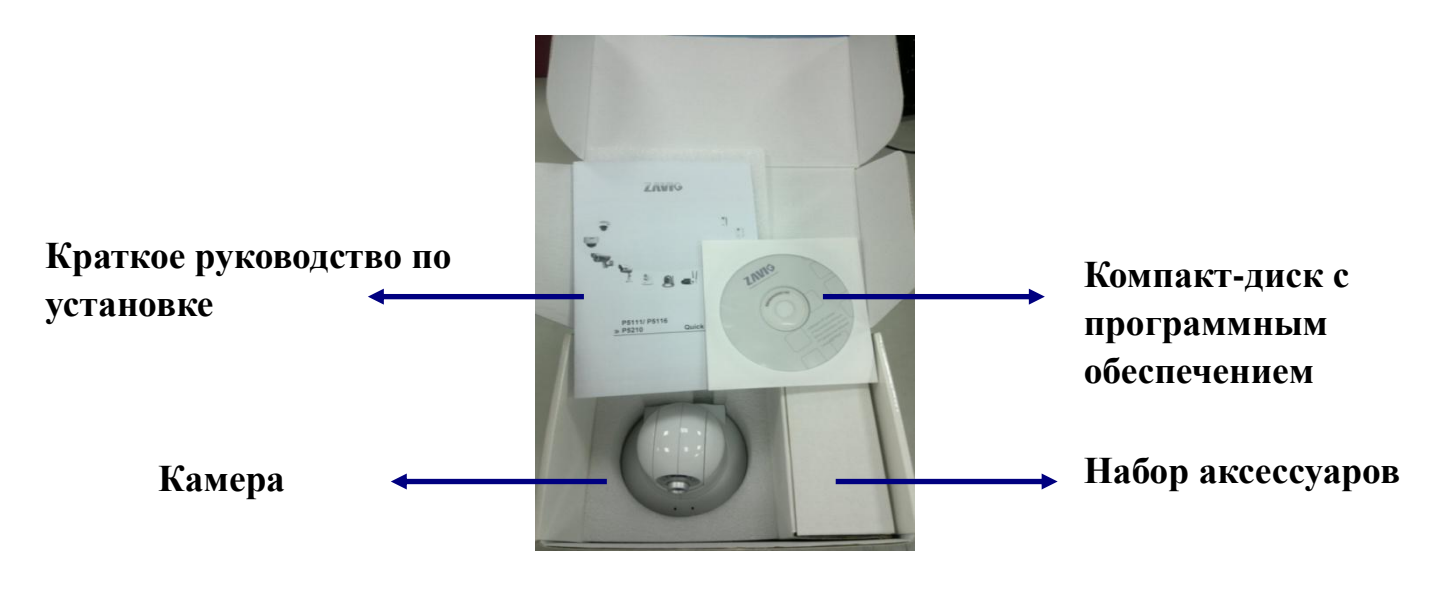

#### **Описание компонентов**

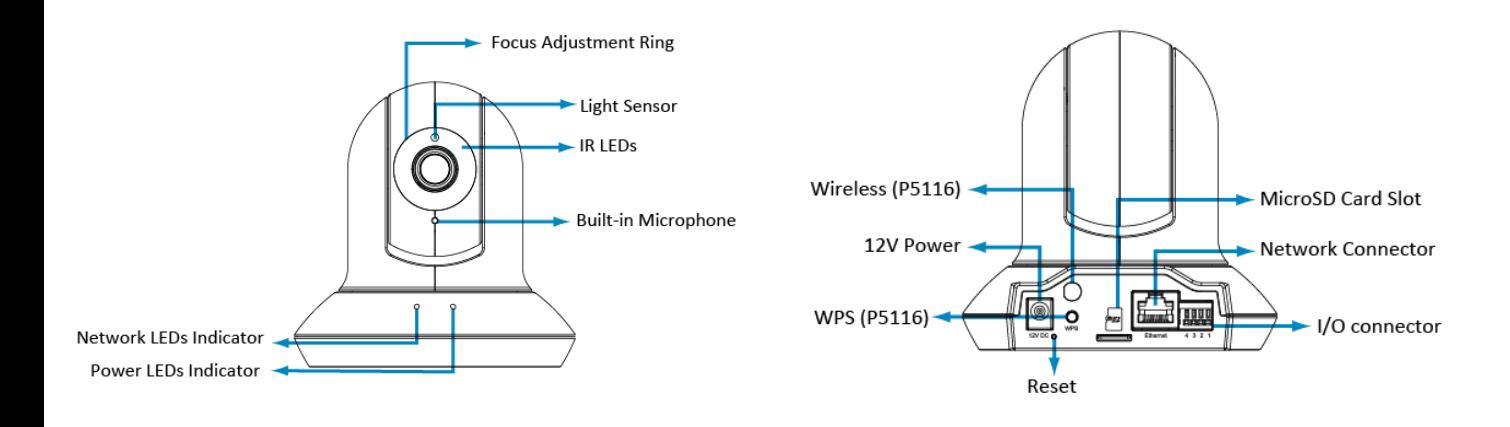

- **Кольцо фокусировки:** используется для ручной фокусировки, позволяющей получить четкое изображение.
- **Инфракрасные светодиоды:** позволяют получать изображение в отсутствие освещения на расстоянии до 10 метров.
- **Антенна беспроводной связи** (для модели P5116): используется для подключения к беспроводной сети IEEE 802.11 b/g.
- **Встроенный микрофон**: используется для односторонней передачи аудиосигнала.
- **Светодиодный индикатор сети**: загорается при подключении к сети.
- **Светодиодный индикатор питания**: загорается после завершения процесса загрузки.
- **Разъем питания:** подключение сетевого адаптера 12 В постоянного тока.
- **Сброс:** для перезапуска устройства. При включенном питании, нажмите кнопку сброса для перезагрузки встроенной микро-ОС. Удерживайте кнопку сброса нажатой в течение 10 секунд, чтобы восстановить заводские настройки по умолчанию.
- **WPS (для модели P5116):** включает функцию беспроводной связи
- **Слот для карты памяти Micro SD:** локальное сохранение данных
- **Сетевой разъем:** для подключения стандартного кабеля Ethernet RJ-45 с питанием через Ethernet.
- **Разъем ввода-вывода:** 1 вход и 1 выход для подключения внешних устройств тревожной сигнализации и датчиков, используемых для обнаружения движения, срабатывания по событиям, уведомления о сигналах тревоги и т.д.

#### **Схема подключения цифровых входов и выходов**.

### **DI/DO** Diagram

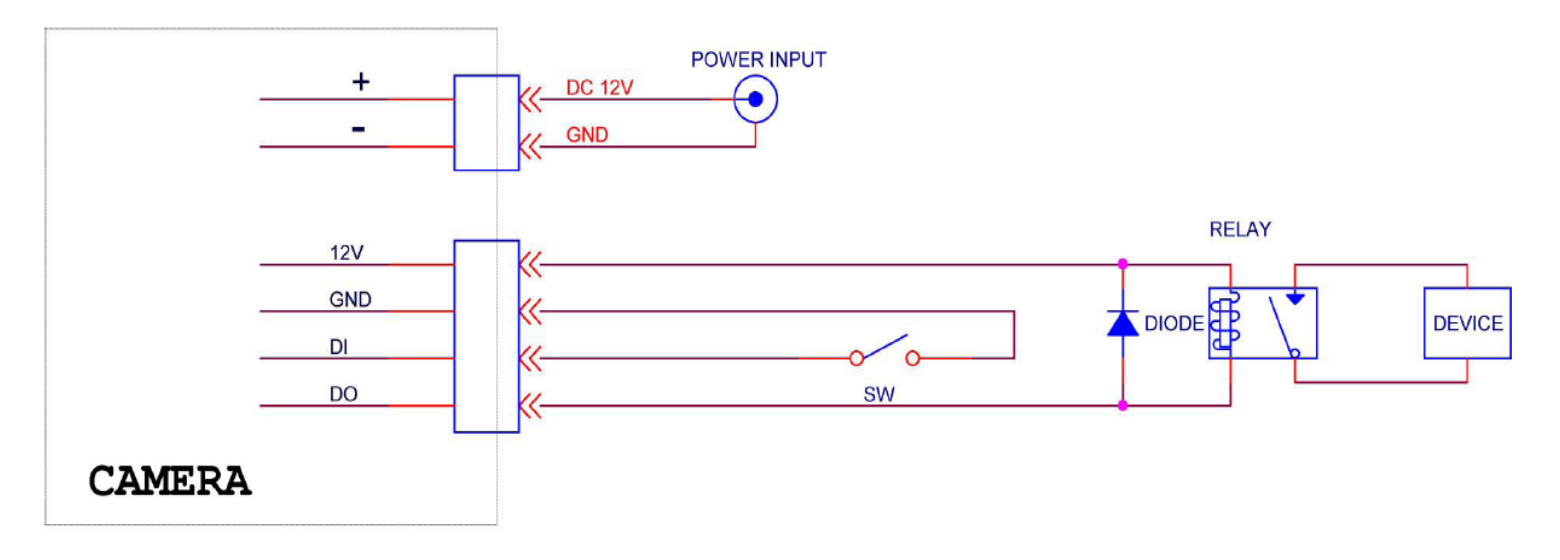

## **Установка камеры и подключение кабелей**

#### **а. Монтаж на стену или на потолок**

## **а1. Установка на стену**

Прикрепите камеру к кронштейну двумя прилагаемыми винтами.

Прикрепите камеру с кронштейном к стене двумя шурупами с помощью пластиковых дюбелей.

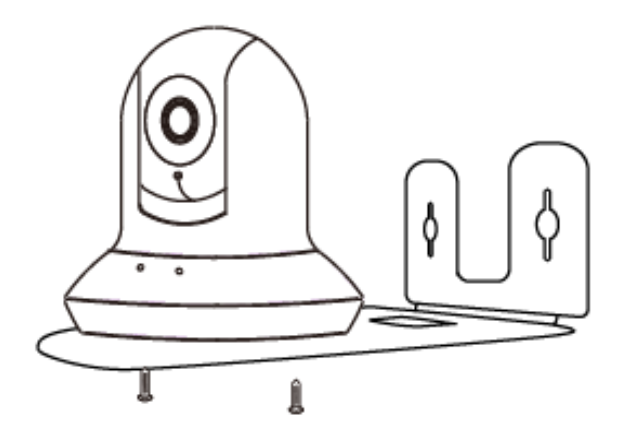

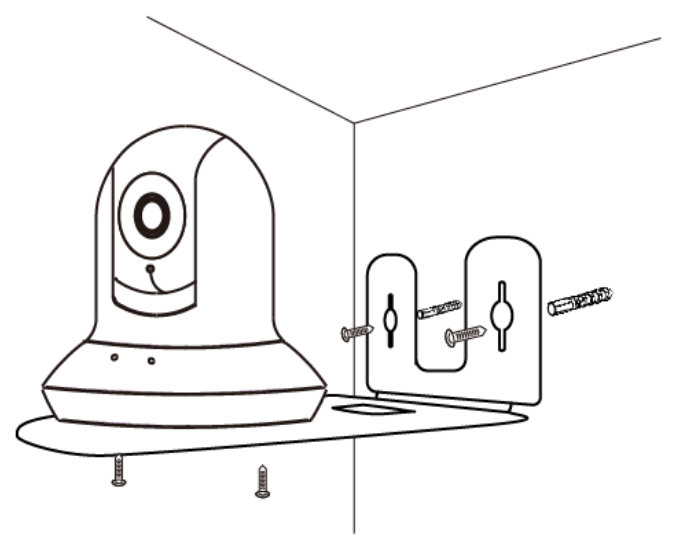

#### **а2. Установка на потолок**

Прикрепите камеру к кронштейну двумя прилагаемыми винтами.

Прикрепите камеру с кронштейном к потолку двумя шурупами с помощью пластиковых дюбелей.

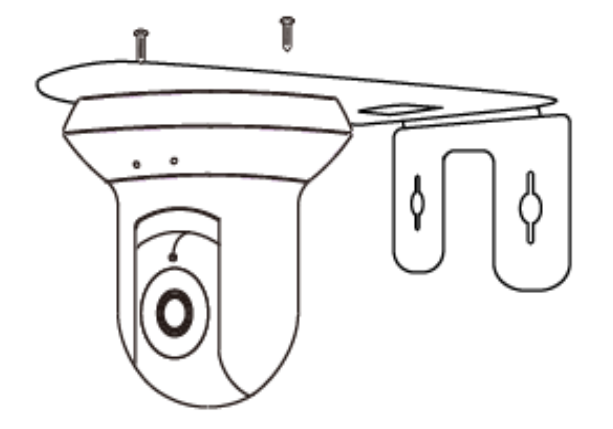

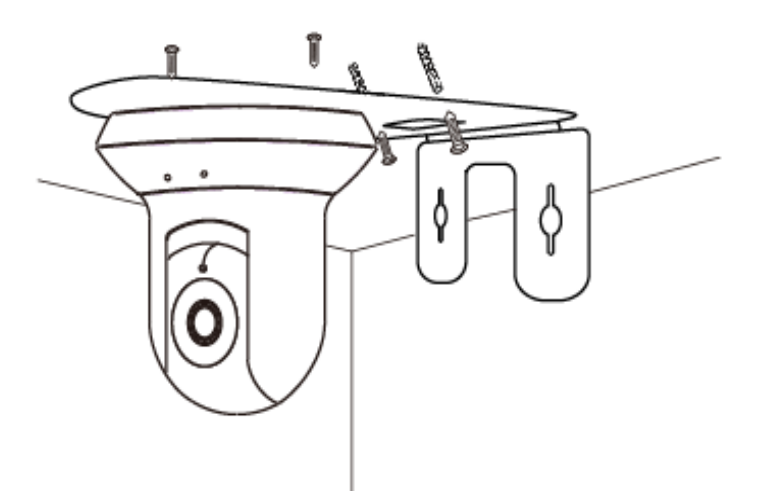

## **б. Подсоединение кабелей**

*б1. Без питания через Ethernet (PoE)*

## **(P5111/P5116/P5210)**

- Подключите сетевой адаптер к IP-камере.
- Подключите IP-камеру стандартным сетевым кабелем RJ-45
- к обычному концентратору/коммутатору/маршрутизатору.

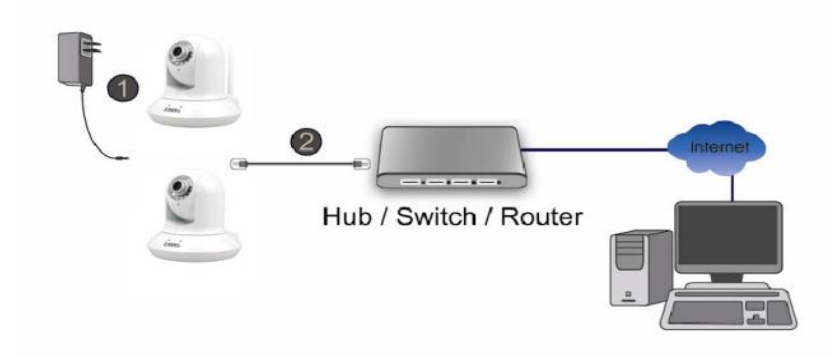

- *б2. Питание через Ethernet (PoE) (модель P5111/P5210)*
- Подключите IP-камеру стандартным сетевым кабелем RJ-45
- к концентратору/коммутатору/маршрутизатору с поддержкой функции PoE.

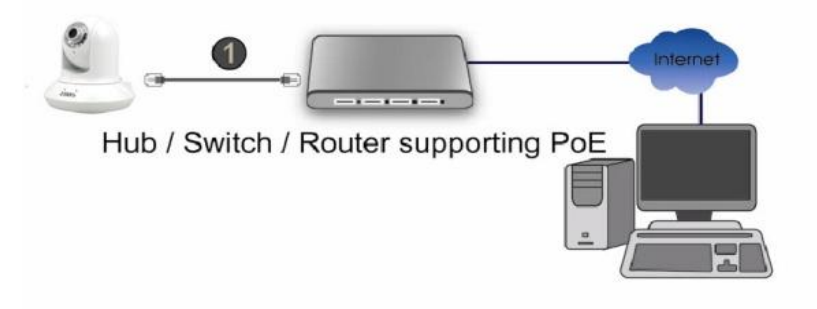

- *б3. Беспроводное подключение (модель P5116)*
- Подключите сетевой адаптер к IP-камере.
- Подключите IP-камеру к сети Wi-Fi.

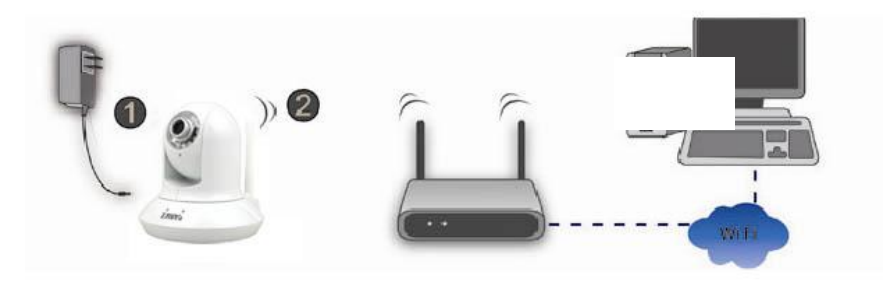

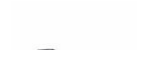

# **Операционная система Microsoft: установка приложения Intelligent IP Installer с компакт-диска с программным обеспечением**

Включите компьютер и вставьте прилагаемый компакт-диск в привод. Страница установки откроется автоматически. Установите программное обеспечение, следуя приведенным ниже инструкциям.

## Выберите пункт «**Intelligent IP Installer» и следуйте инструкциям на экране для выполнения установки.**

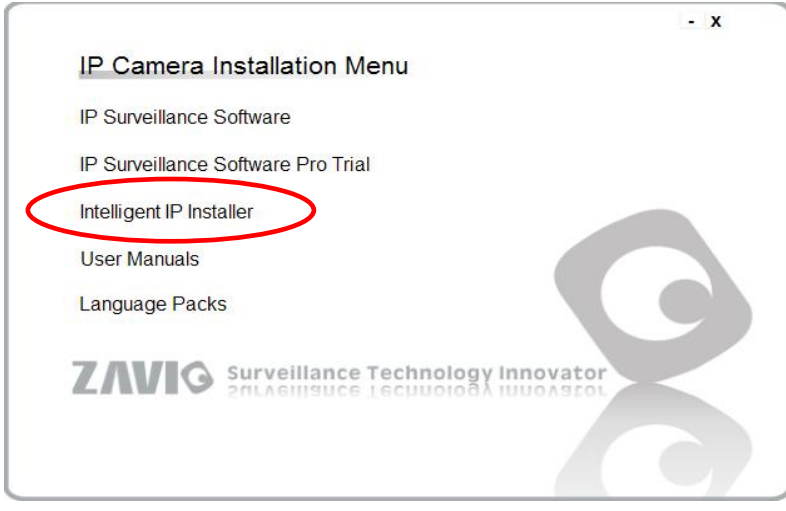

## **Доступ к IP-камере в приложении Intelligent IP Installer**

- 1. Перед тем как использовать приложение Intelligent IP Installer, проверьте две настройки.
- а. Internet Properties (Свойства обозревателя)
- → Security (Безопасность) → **Default Level**

## **(По умолчанию)**

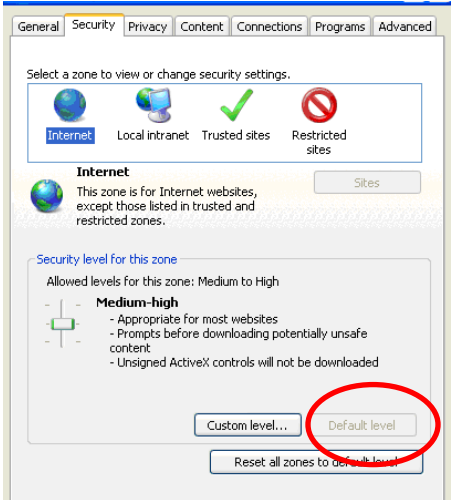

- б. Internet Properties (Свойства обозревателя)
- → Privacy (Конфиденциальность)
	- → Снимите флажок **Pop-up Blocker**

#### **(Блокировать всплывающие окна)**

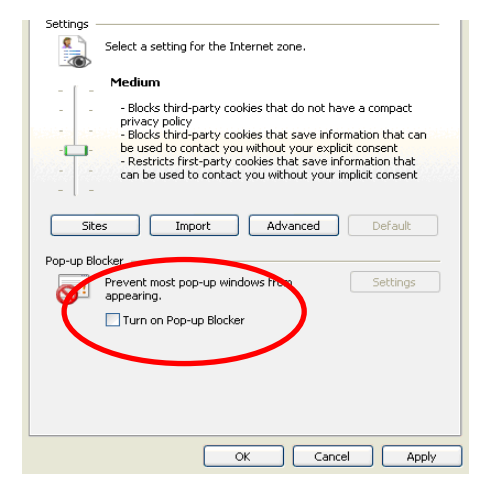

2. На рабочем столе щелкните значок приложения Intelligent IP Installer. На главной странице отобразится перечень всех активных камер и видеосерверов. В списке выберите требуемую IP-камеру и нажмите кнопку **Link to IE (Открыть в IE).**

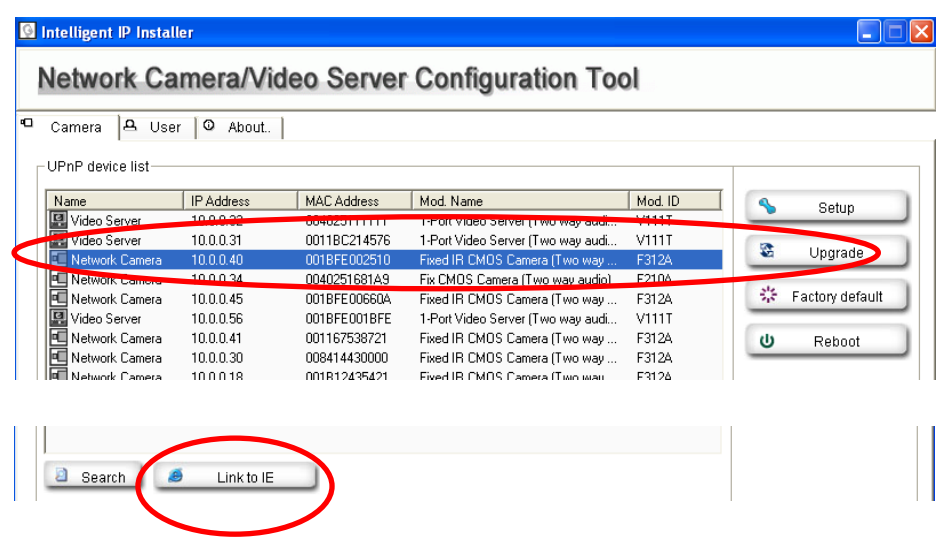

3. Введите имя пользователя и пароль, чтобы получить доступ к IP-камере **(по умолчанию установлены значения admin/admin).**

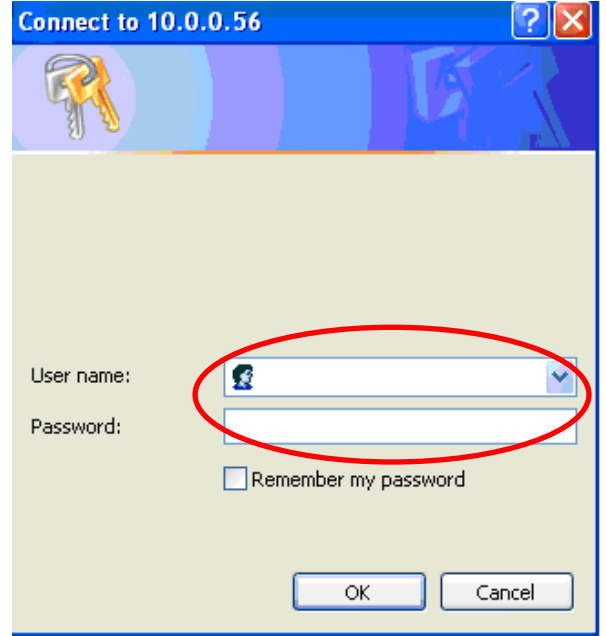

4. При первом доступе к IP-камере под адресной строкой отобразится желтая информационная строка: **This website wants to install the following add-on: 'AxvideoView.cab from 'Zavio Inc' (Этот веб-сайт выполняет попытку установки следующего дополнения: AxvideoView.cab компании Zavio Inc).**

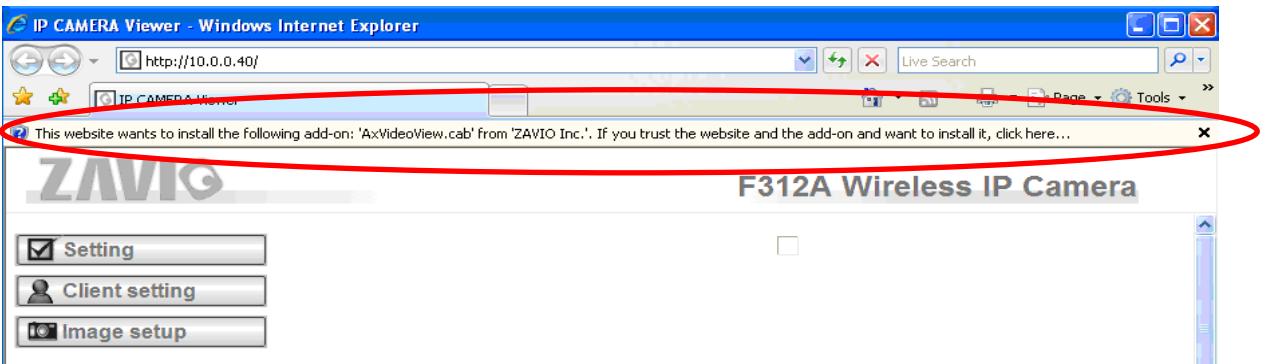

5. Щелкните информационную строку и выберите пункт **Install ActiveX control (Установить элемент ActiveX)**.

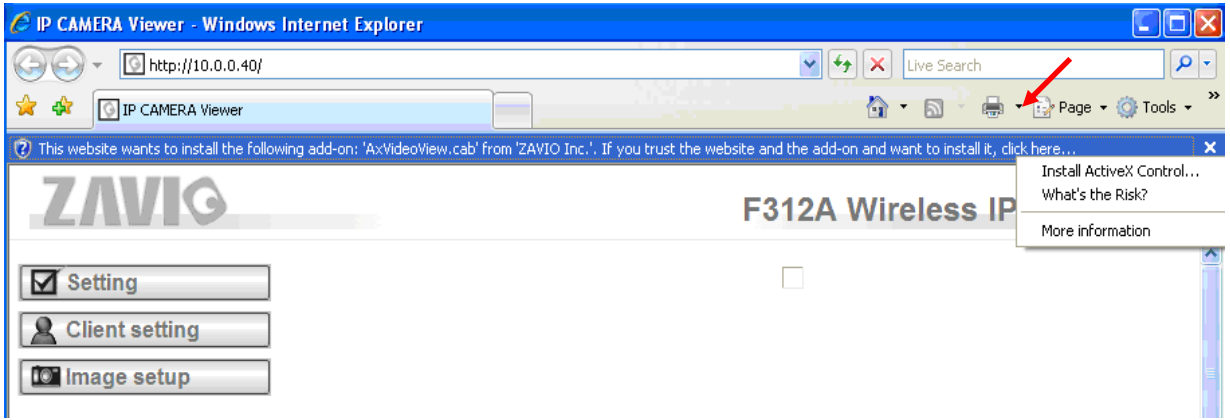

6. Нажмите кнопку **Install ActiveX (Установить).**

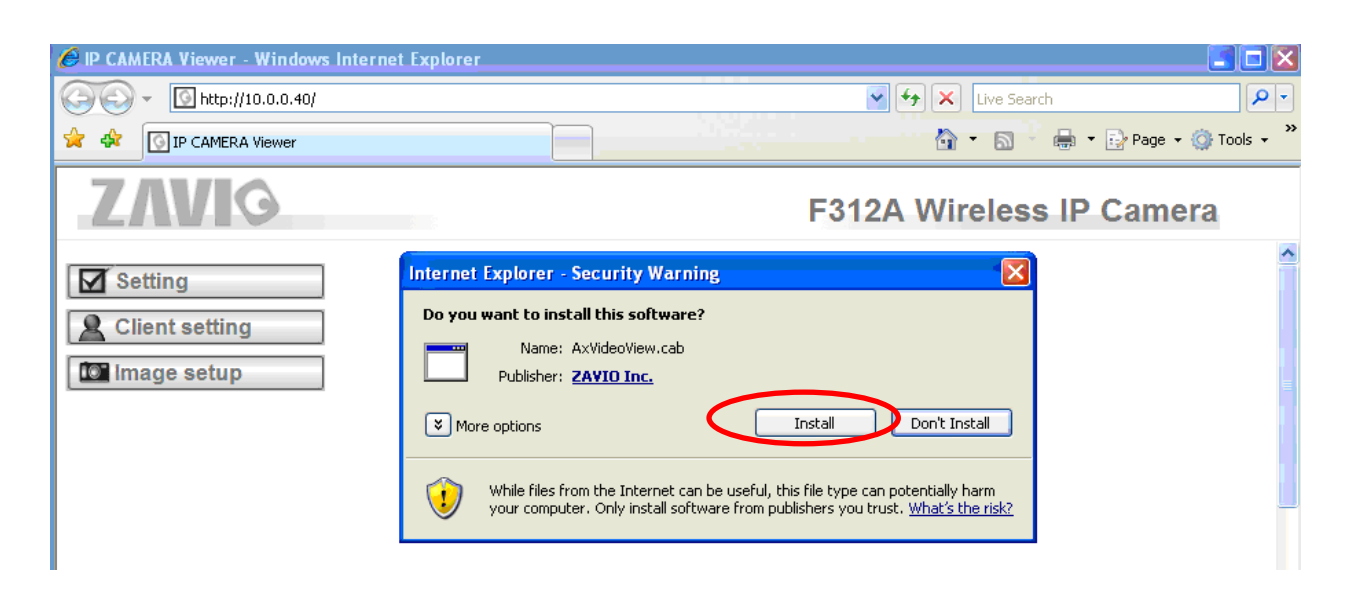

7. В центре окна браузера отобразится видео с камеры в режиме реального времени.

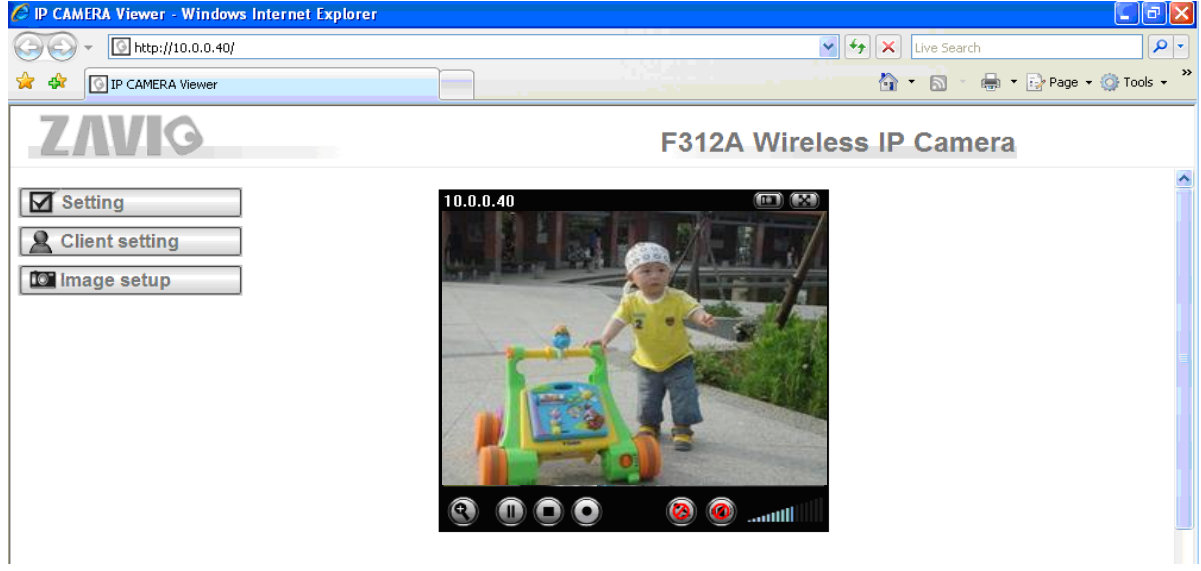

1. Выберите значок **Safari.**

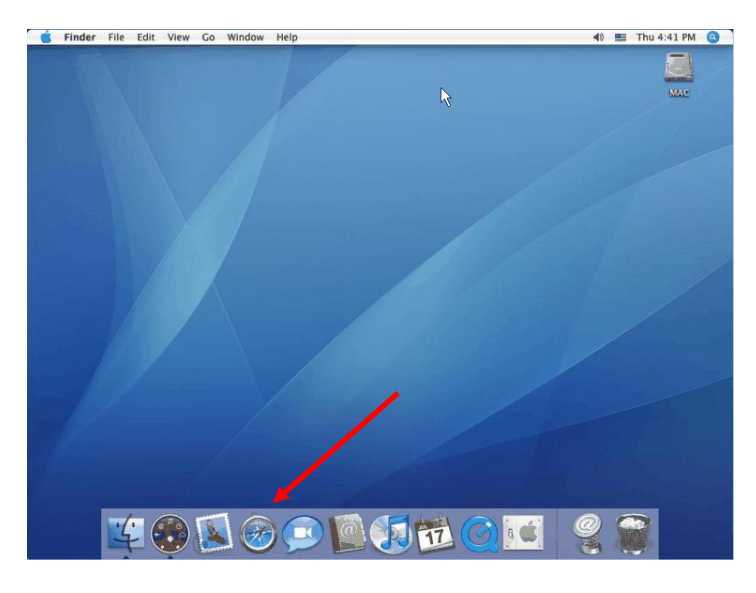

3. Введите имя пользователя и пароль, чтобы получить доступ к IP-камере (по умолчанию установлены значения admin/admin).

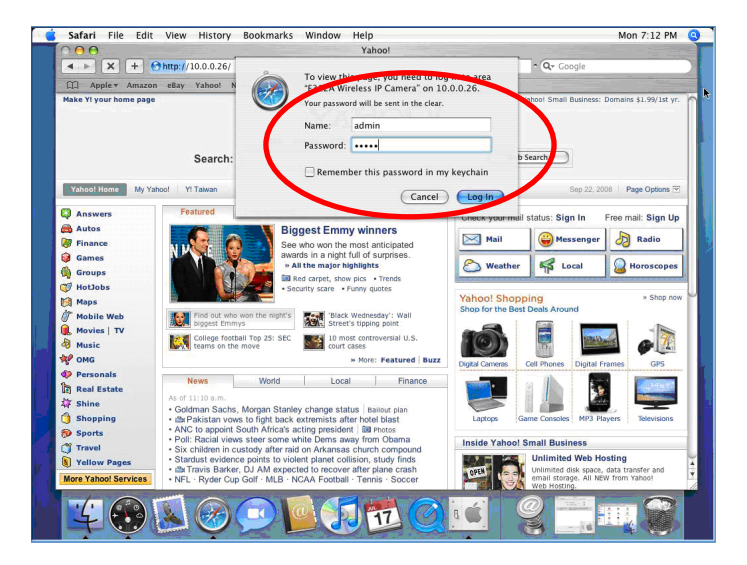

2. Выберите функцию **Bonjour**, затем выберите камеру, к которой требуется получить доступ.

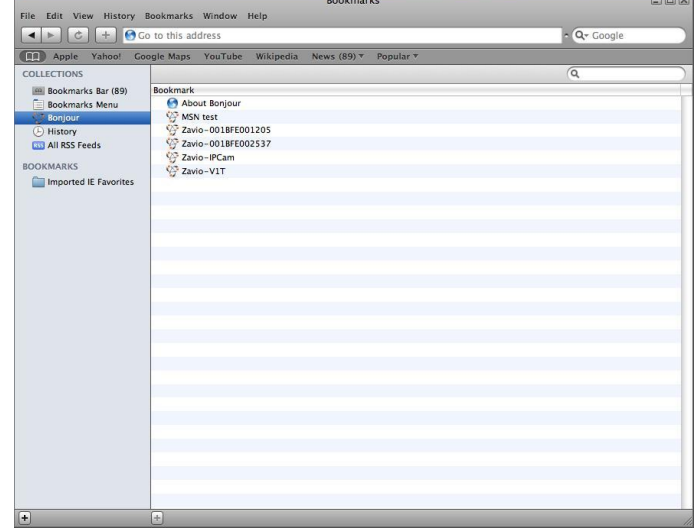

4. Изображение с камеры отобразится в окне браузера.

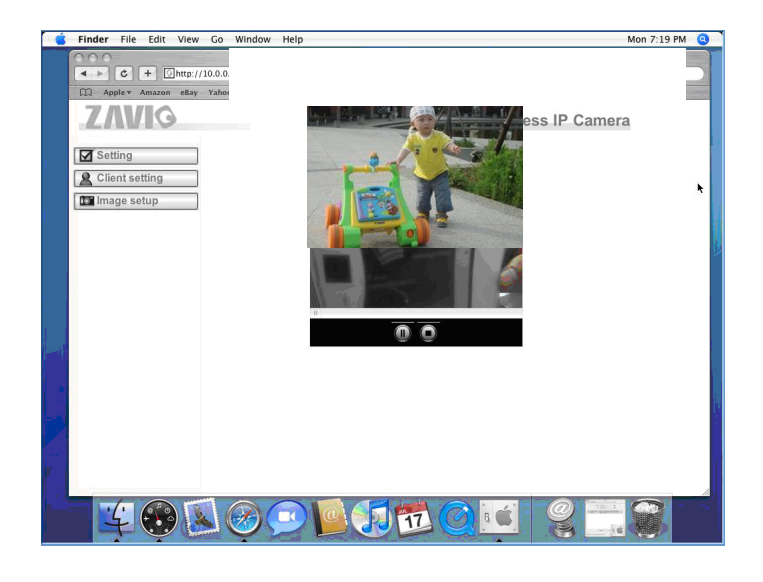

## **Изменение настроек освещения**

По умолчанию для настройки освещения установлено значение **Auto (Авто)**. В зависимости от частоты используемой в стране электрической сети можно выбрать значение 50 или 60 Гц. Если изображение с камеры будет мерцать - используйте другое значение.

Выберите значение в пункте Setting (Настройка)  $\rightarrow$  Live View  $\rightarrow$  Camera Setting (Настройки камеры)  $\rightarrow$ Image Camera (Изображение с камеры )

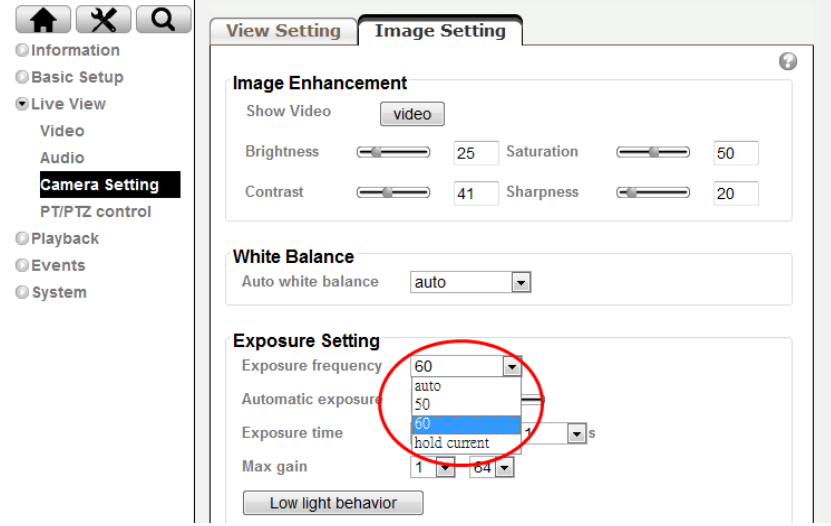

## **Выбор языка веб-интерфейса**

Выберите язык веб-интерфейса на экране настроек.

Откройте пункт Setting (Настройка)  $\rightarrow$  System (Система)  $\rightarrow$  Maintenance (Обслуживание).

1. Вставьте компакт-диск с программным обеспечением в привод для компакт-дисков.

2. Выберите требуемый язык в списке языковых пакетов на компакт-диске с программным обеспечением и нажмите кнопку OK.

3. Будет установлен выбранный язык веб-интерфейса.

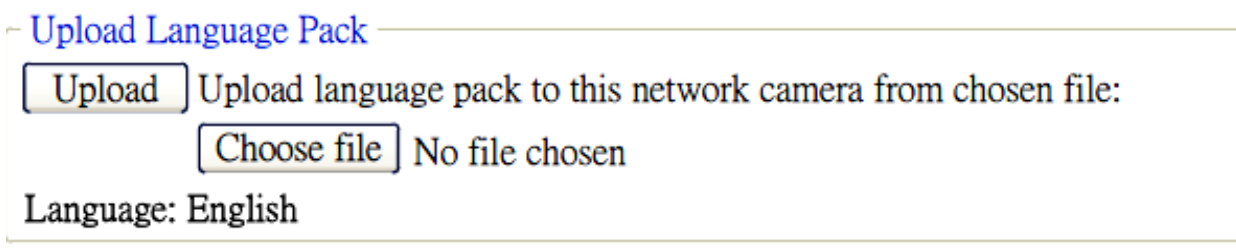

## **Настройка беспроводного подключения (модель P5116)**

Включите IP-камеру и подключите сетевой кабель Ethernet к порту LAN (ЛВС) IP-камеры. Используя приложение Intelligent IP Installer откройте страницу настройки камеры.

Откройте пункт Setting (Настройка)  $\rightarrow$  Basic Setup (Основные)  $\rightarrow$  Network (Сеть)  $\rightarrow$  WLAN (Беспроводное подключение) и установите для параметра Wireless значение On (Вкл.).

1. Нажмите кнопку Refresh (Обновить) и выберите точку доступа, к которой требуется выполнить подключение.

2. При необходимости в поле **Active transmit key** введите пароль.

3. В разделе DHCP выберите подключение к беспроводной сети с динамическим IP-адресом или назначьте статический IP-адрес.

4. Нажмите кнопку OK, чтобы изменения вступили в силу. В поле **IP address (IP-адрес)** отобразится IP-адрес камеры в беспроводной сети.

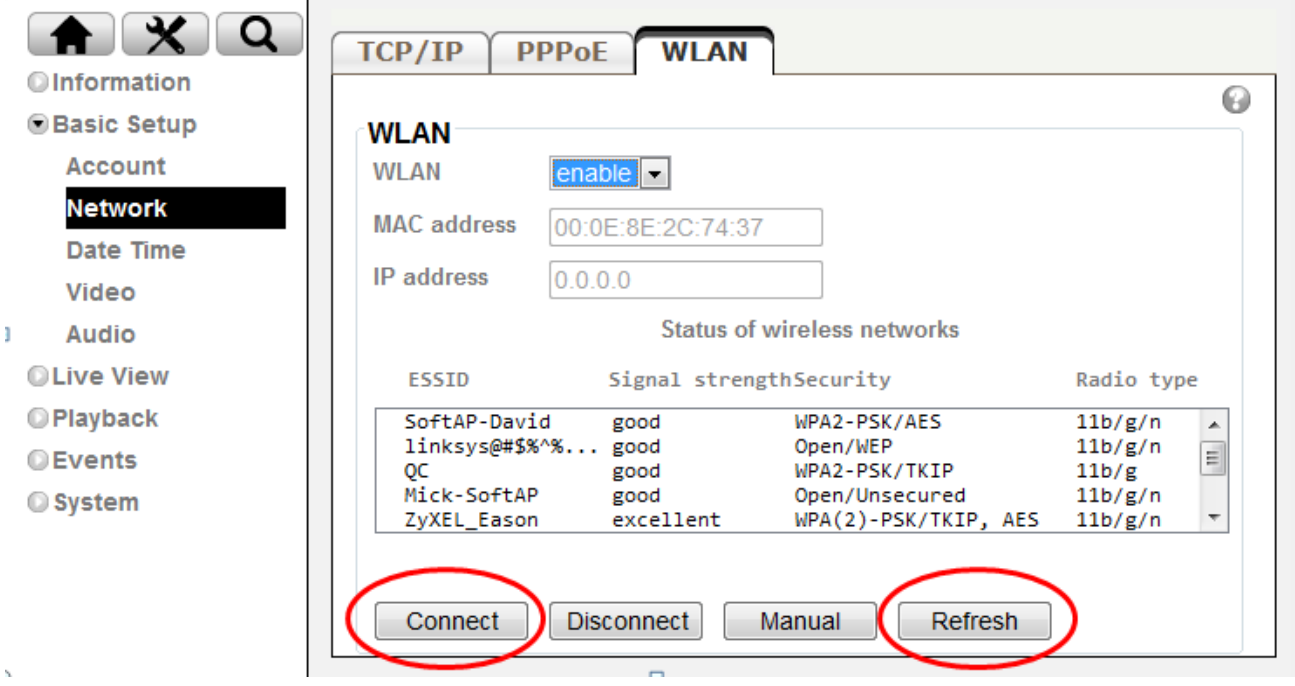

**Примечание: Внутренний IP-адрес в беспроводной сети можно проверить в приложении Intelligent IP Installer.**

## **Примеры применения IP-камер ZAVIO**

*Принципиальная схема взаимодействия устройств в системе видеонаблюдения*

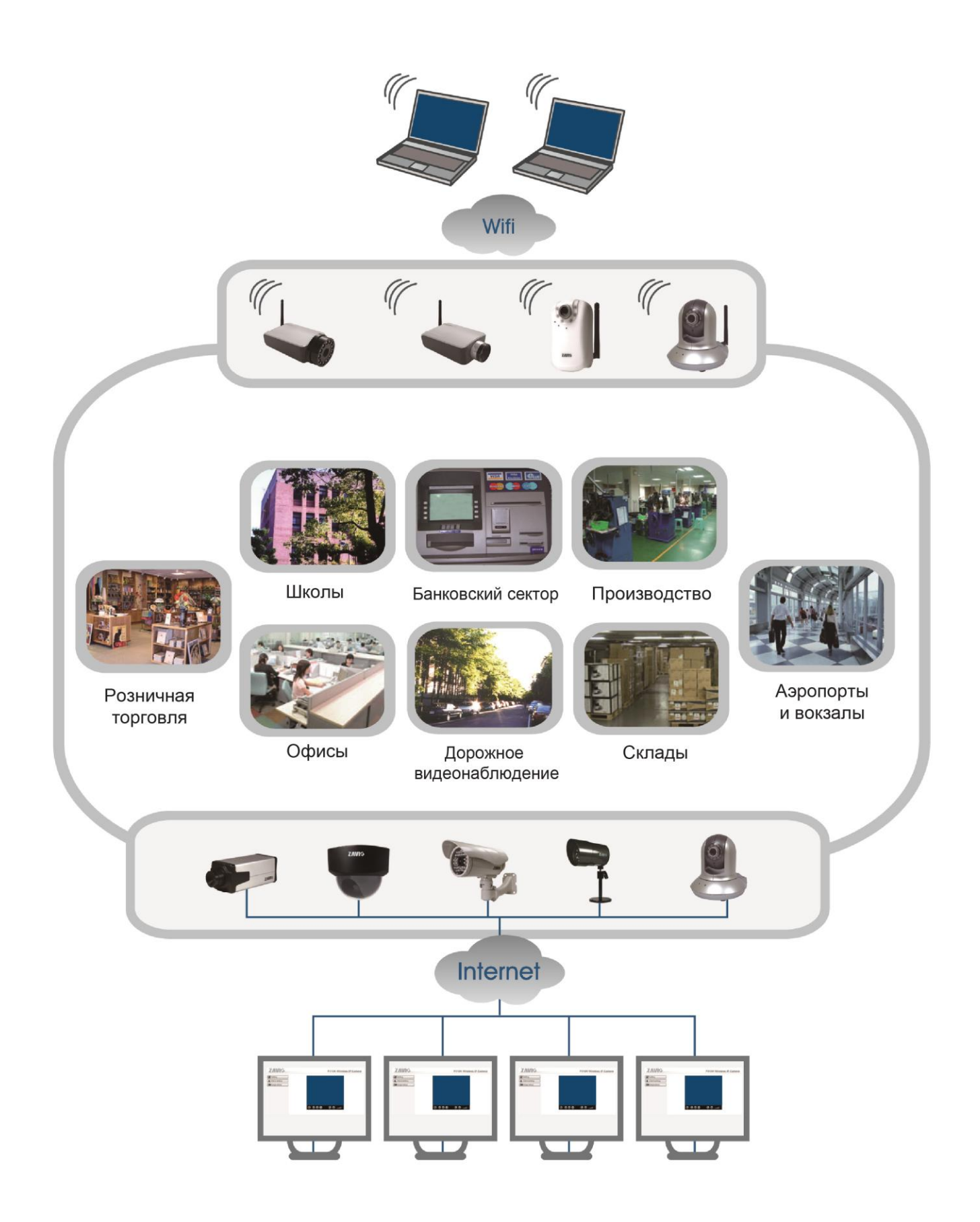

# Для заметок

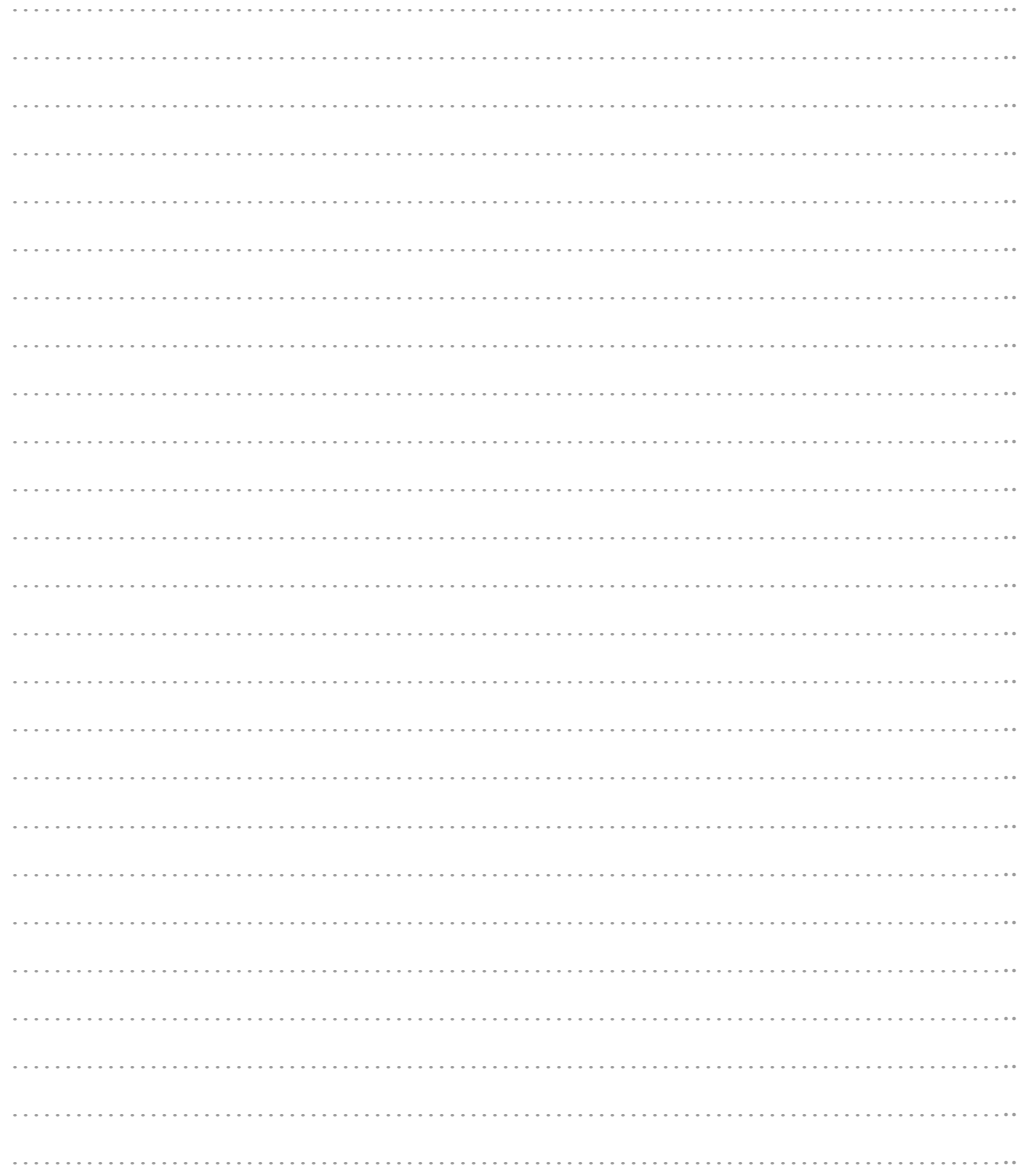

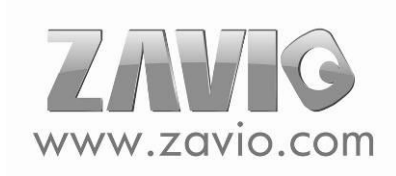